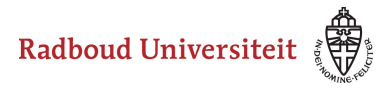

#### **Werkinstructies**

# **How can students review their work on their own computer?**

## **Start up Cirrus**

Go to <https://cirrus.ru.nl/>

**C** Please note that this address only has to be used if the review takes place on a chromebook or pc that is NOT facilitated by the RU exam bureau. If this is the case, the computer will be set up with the Cirrus startpage.

### **Login**

• Click **Login with SURFconext.** 

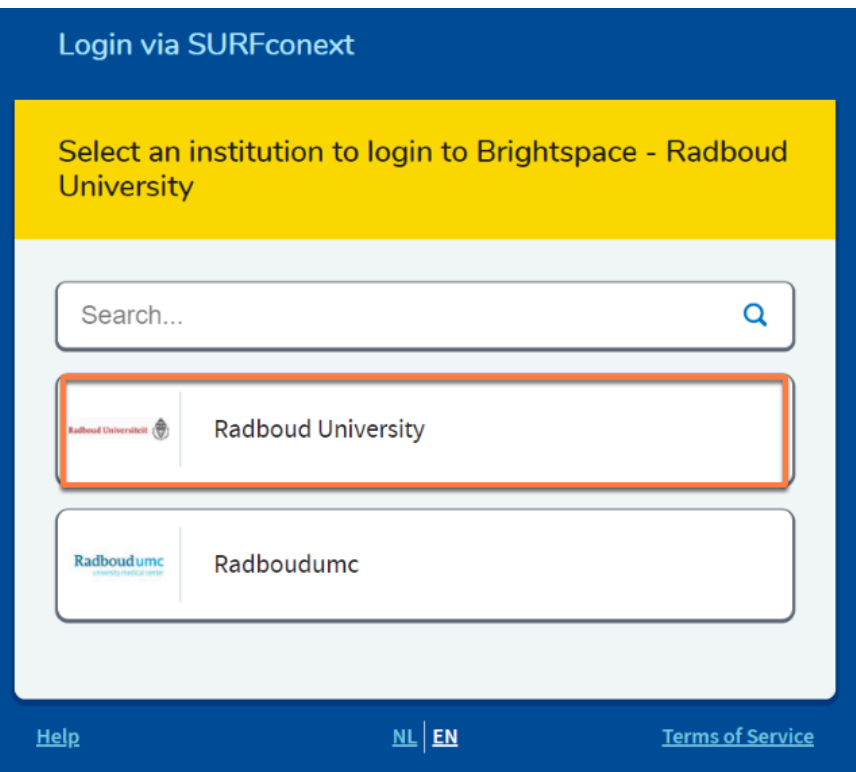

- Select **Radboud University**.
- Student can log in using their s-, e- or z-number and corresponding password.

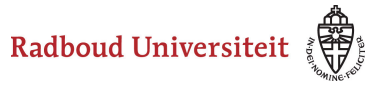

### Werkinstructies

### **To the review**

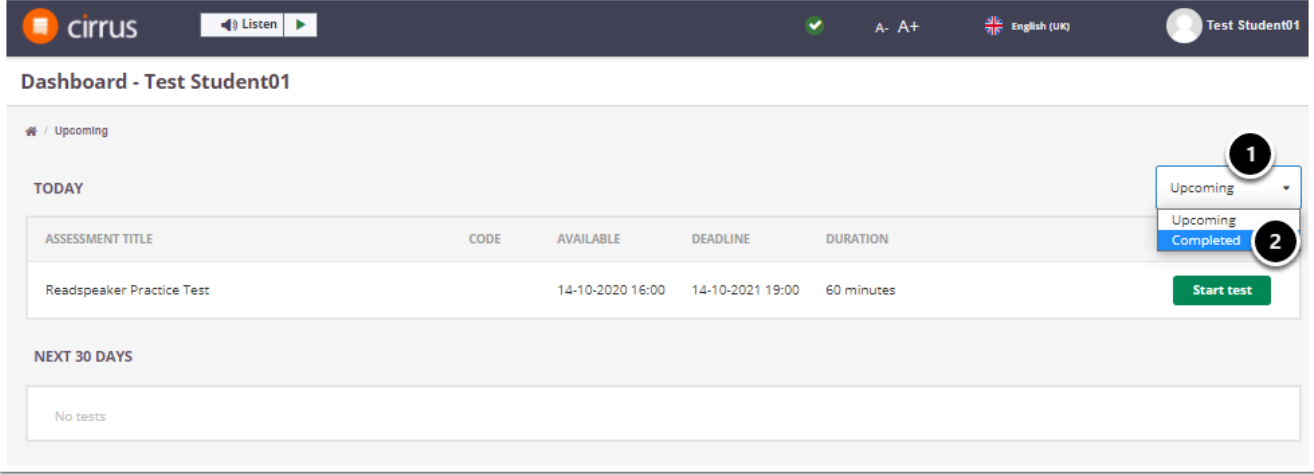

- 1. Students go to the homepage of their account and then click **Upcoming** on the right.
- 2. Choose the option **Completed.**

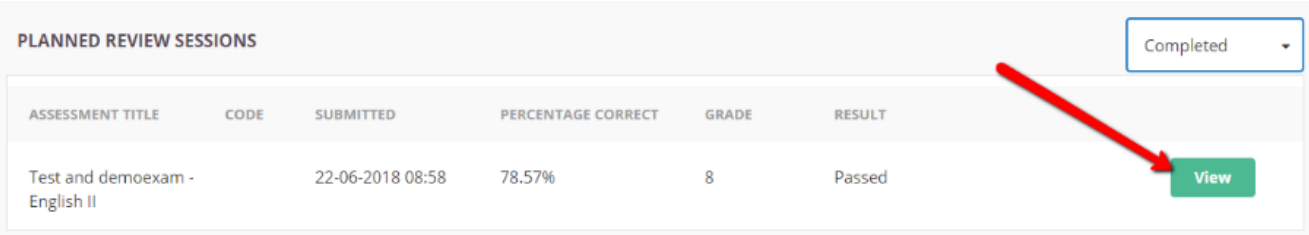

- Here the student will find the review. When the planned time starts, the student can click **View** on the right.
- The student will have to enter the pin code (which you have given then) and then they can start the review.